# Orientações sobre a utilização do novo sistema para emissão de Decore

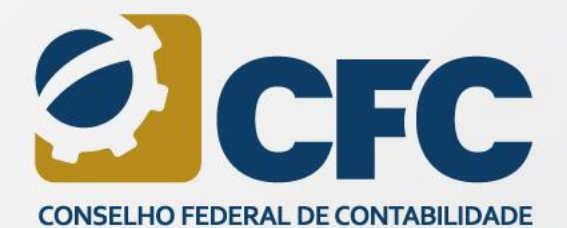

31142.45

954

1 3542.55

 $354.94$ 

38992.44

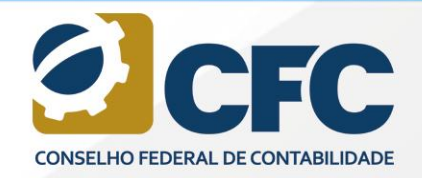

#### **1. Informações iniciais**

O novo Sistema de Emissão da Declaração Comprobatória de Percepção de Rendimentos (Decore) é de propriedade exclusiva do CFC e o acesso ao sistema será por meio de um link disponibilizado no sítio do CRC de origem, o qual permitirá o acesso ao novo portal do CFC, que é onde está disponível o novo Sistema de Decore.

No novo sistema, o login é permitido apenas com a inserção do CPF do profissional; já a senha provisória será encaminhada ao e-mail do profissional, após confirmação de seus dados cadastrais. A senha dos demais serviços on-line fica mantida.

Para a obtenção da senha provisória, é imprescindível que os dados cadastrais do profissional (nome completo, CPF e e-mail) estejam atualizados no CRC de origem. Caso contrário, não será permitido o acesso ao novo Sistema.

Caso o profissional não consiga confirmar seus dados, deverá entrar em contato com o Setor de Registro do CRC ao qual esteja vinculado para a atualização cadastral. Neste caso, uma nova tentativa de acesso ao Sistema poderá ser realizada somente após 24 horas da atualização dos dados no CRC.

Uma vez recebida a senha provisória de acesso, o Sistema estará liberado para a emissão da Declaração Comprobatória de Percepção de Rendimentos (Decore).

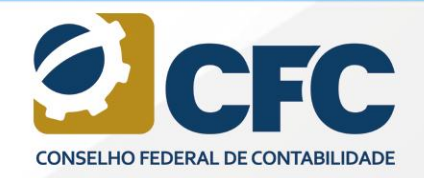

#### **2. Acesso ao sistema**

O acesso ao Portal do CFC é realizado por meio do login (CPF do profissional), e a senha a ser utilizada é a mesma enviada por e-mail, que poderá ser alterada posteriormente.

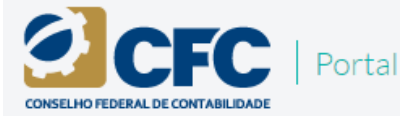

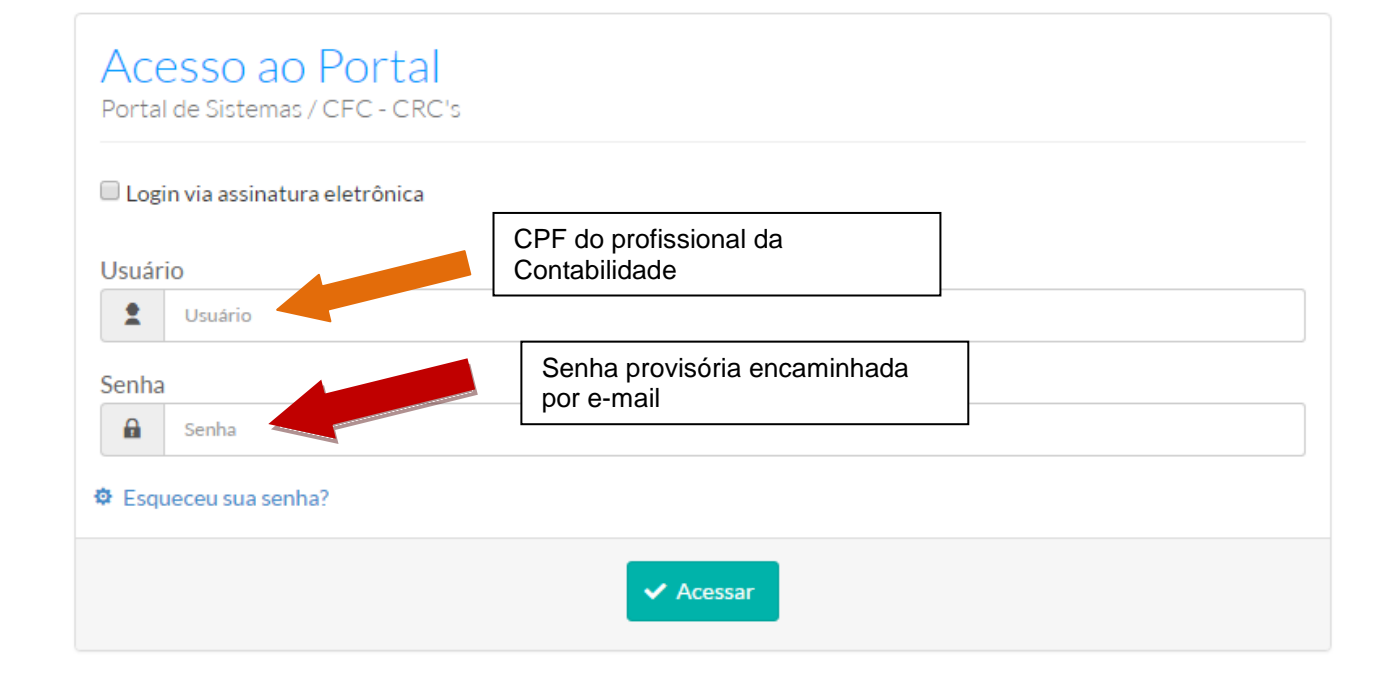

 $68$ 

30589

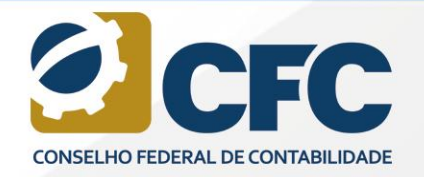

Ao fazer o login, o profissional estará no Portal de Sistemas, onde estarão disponíveis os Sistemas desenvolvidos pelo CFC.

Assim o profissional deve clicar em cima da pasta referente ao Sistema de Decore.

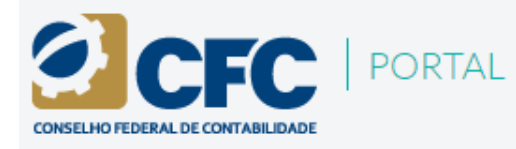

# PORTAL DE SISTEMAS

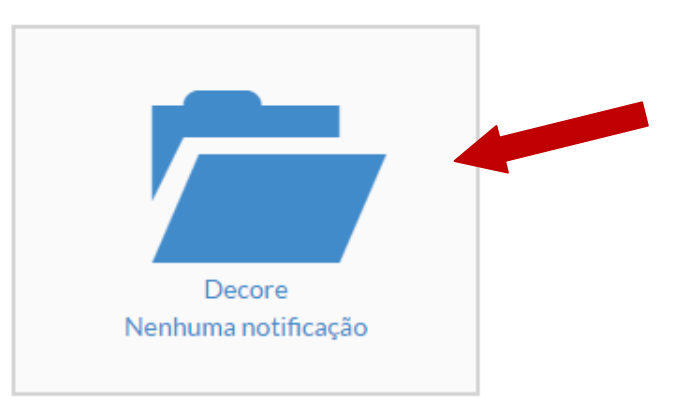

30589

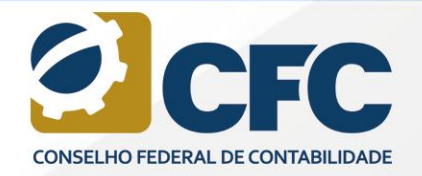

Para acessar o Sistema, deve-se clicar em Sistema Decore.

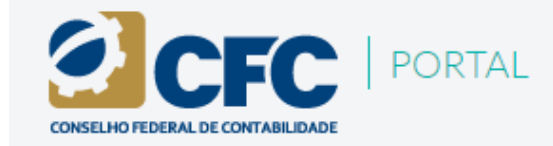

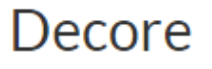

68

30589

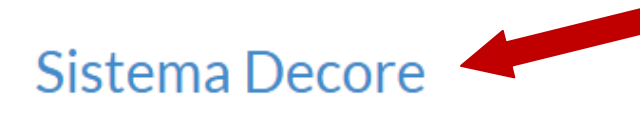

Não Lidas

Notificações

Nenhum registro encontrado

Mostrando 0 até 0 de 0 registros

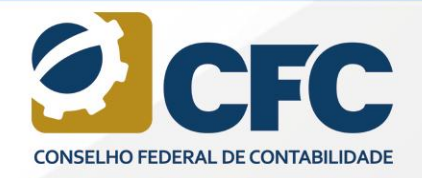

 $68$ 

 $30589$ 

#### **3. Emissão de Decore**

Para iniciar a emissão, o profissional deverá clicar em **Emitir Decore**.

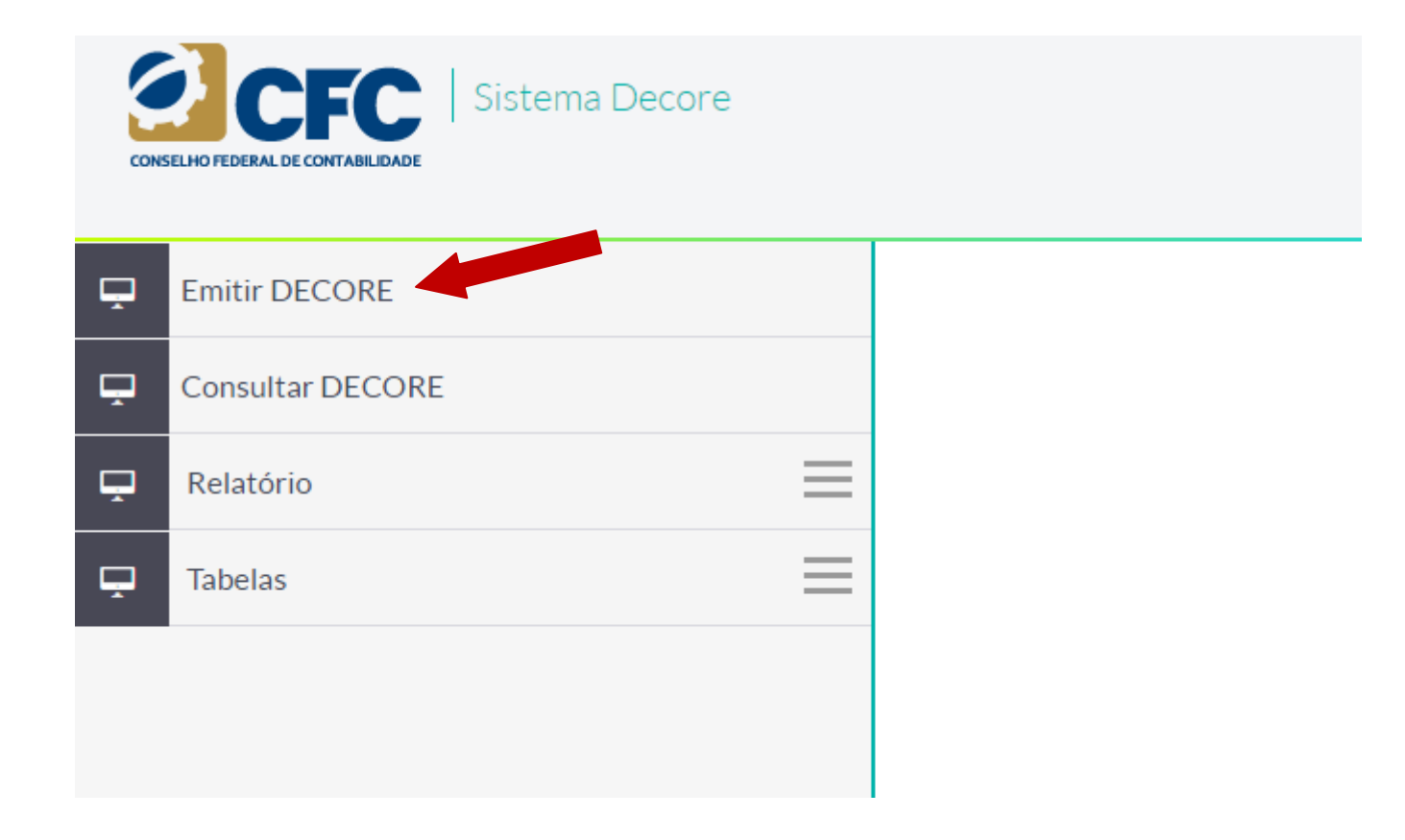

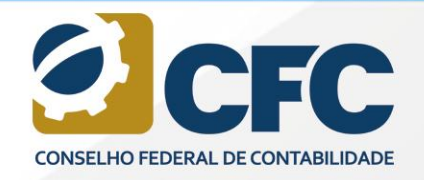

30589

#### **4. Cadastramento de beneficiário**

Ao clicar em Emitir Decore, o sistema irá liberar um filtro de pesquisa, por meio do qual será possível localizar um Beneficiário da Decore que já esteja cadastrado no Sistema.

Primeiramente, deve-se realizar a pesquisa, incluindo o CPF e, em seguida, clicar em **Pesquisar**.

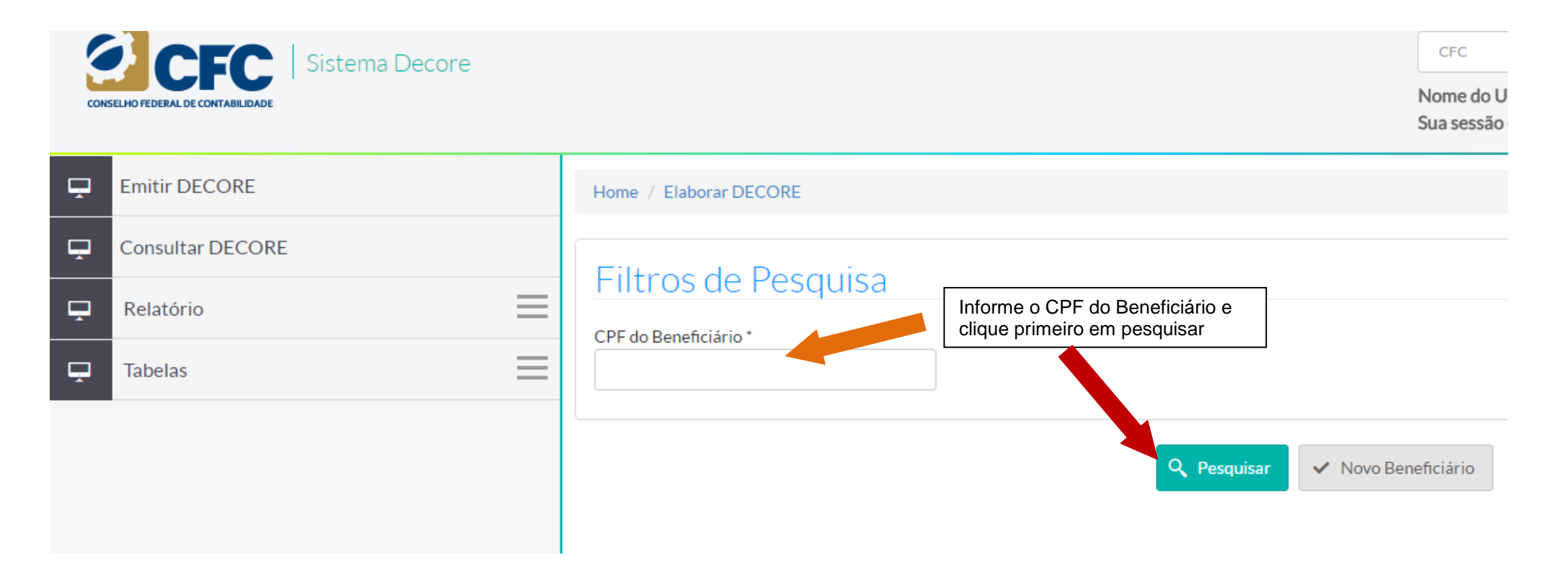

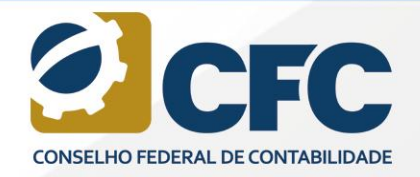

 $68$ 

30589

Em caso de não localização do beneficiário na base de dados do sistema, aparecerá a mensagem Não existe

esse Beneficiário na base de dados.

Deve-se clicar em **Novo Beneficiário** para a inclusão.

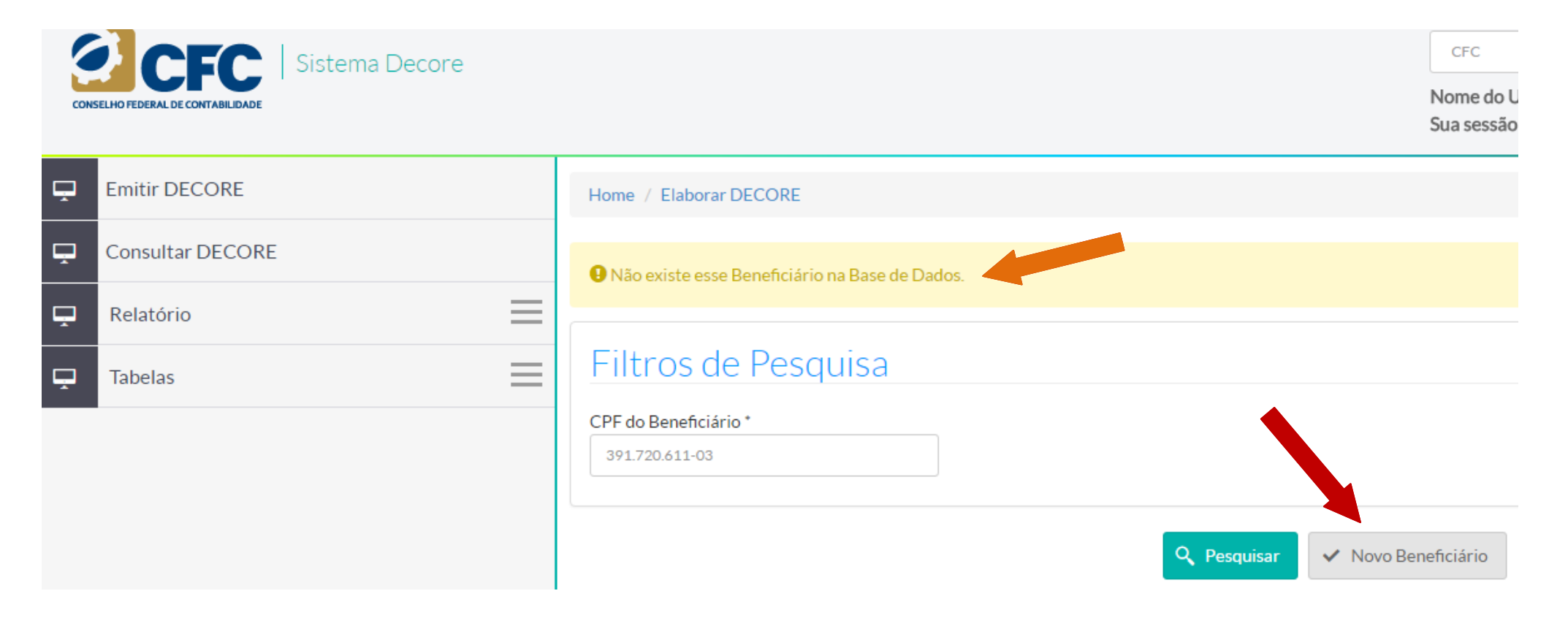

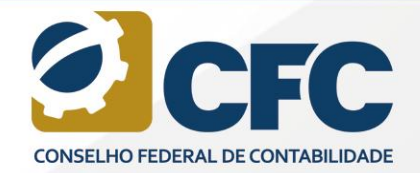

 $30589$ 

#### Incluir todos os dados referentes ao beneficiário e clicar em Prosseguir. Dados do Beneficiário

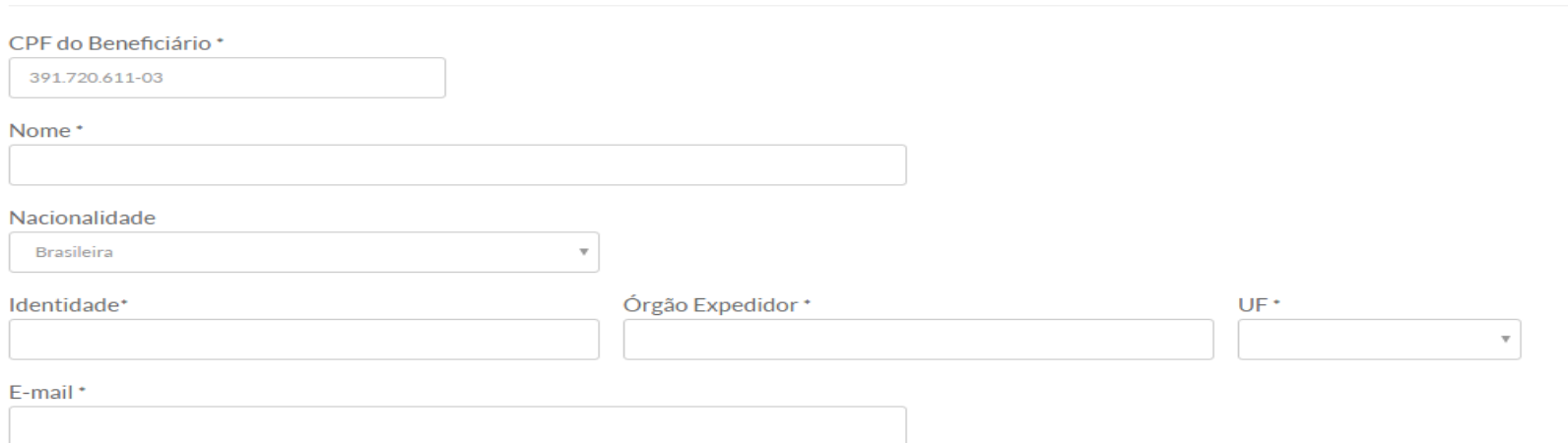

#### Endereço

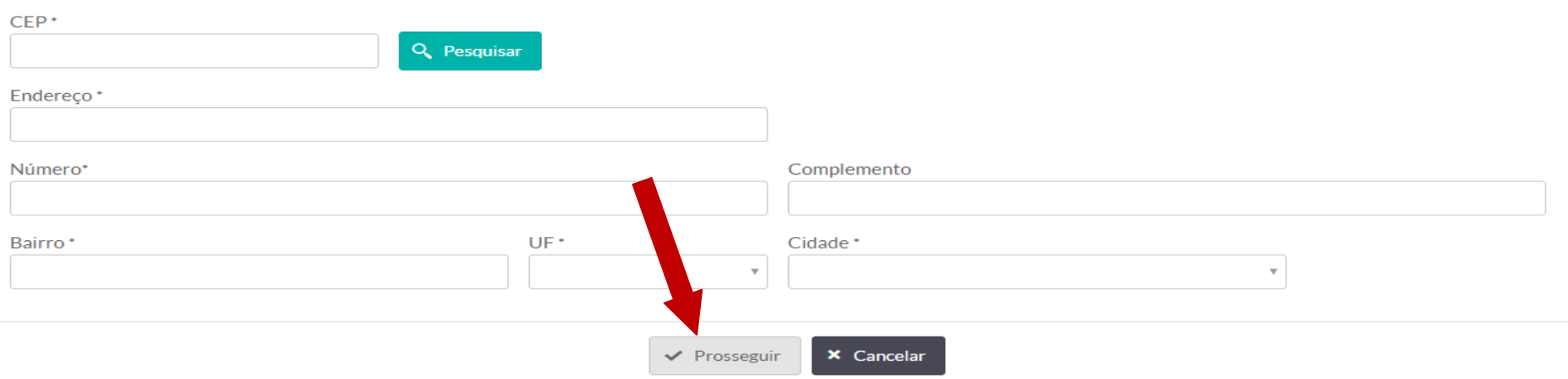

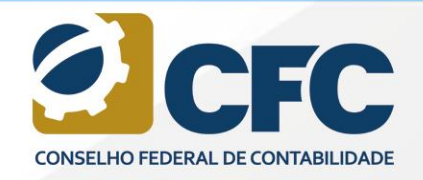

30589

#### **5. Cadastramento da fonte pagadora**

Após a realização do cadastro dos Dados do Beneficiário, deve-se clicar em Prosseguir. Em seguida, aparecerá a informação Beneficiário cadastrado com sucesso de la e o sistema habilitará a rotina "cadastrar fonte pagadora".

Clicar em **Cadastrar.**

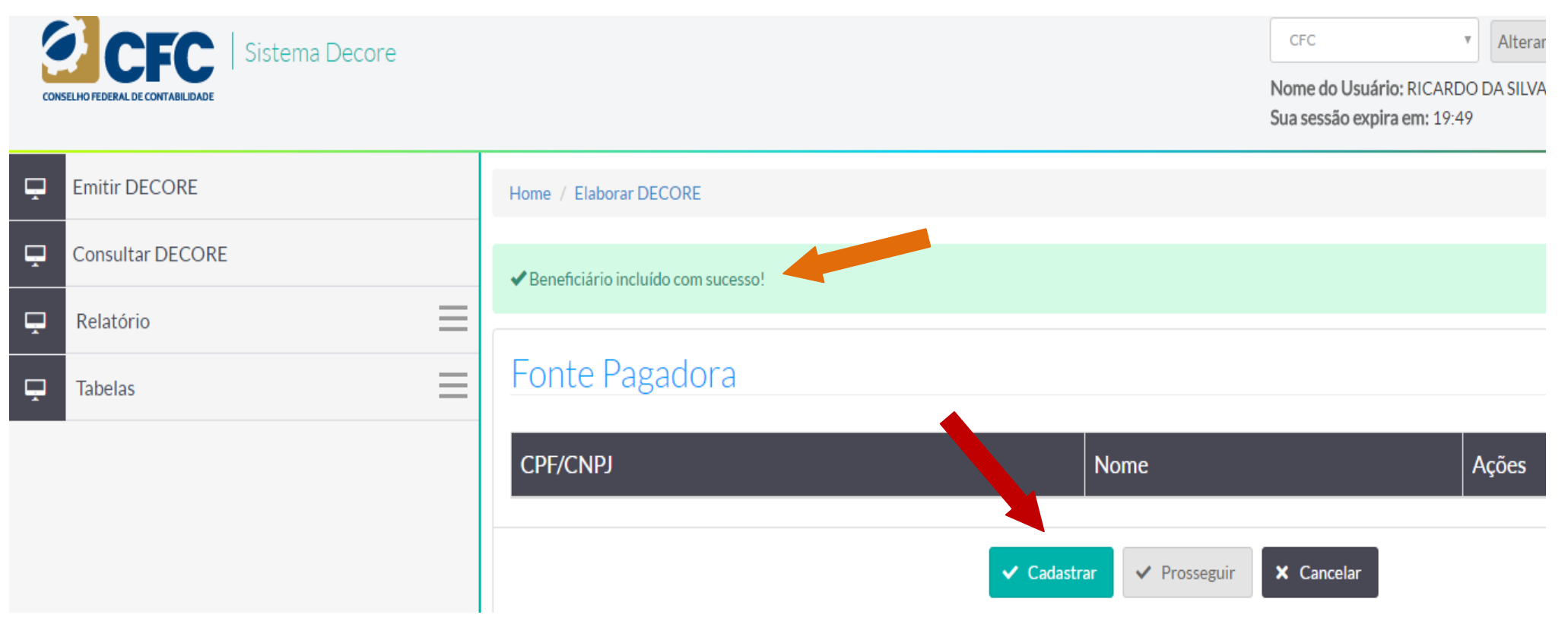

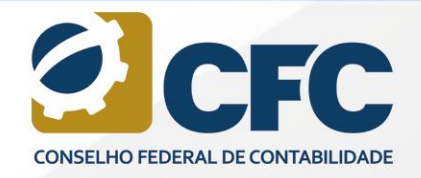

Após a realização do cadastro dos Dados do Beneficiário, deve-se clicar em Prosseguir. Em seguida, aparecerá

a informação Beneficiário cadastrado com sucesso e o sistema habilitará a rotina "cadastrar fonte pagadora".

Clicar em **Cadastrar.**

Será aberta a tela de **Inclusão da Fonte Pagadora**.

Um Beneficiário da Decore pode ter mais de uma Fonte Pagadora e mais de uma natureza por Fonte Pagadora.

Incluir, primeiramente, a Natureza e depois clicar em Confirmar Inclusão de Fonte Pagadora, conforme demonstrado nas telas a seguir:

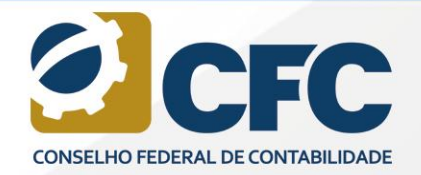

 $\frac{13542.55}{1352.14}$ <br>2100.36<br>854.94

38992.44

 $\frac{8}{68}$ 

 $\frac{22.2886}{30589}$ 

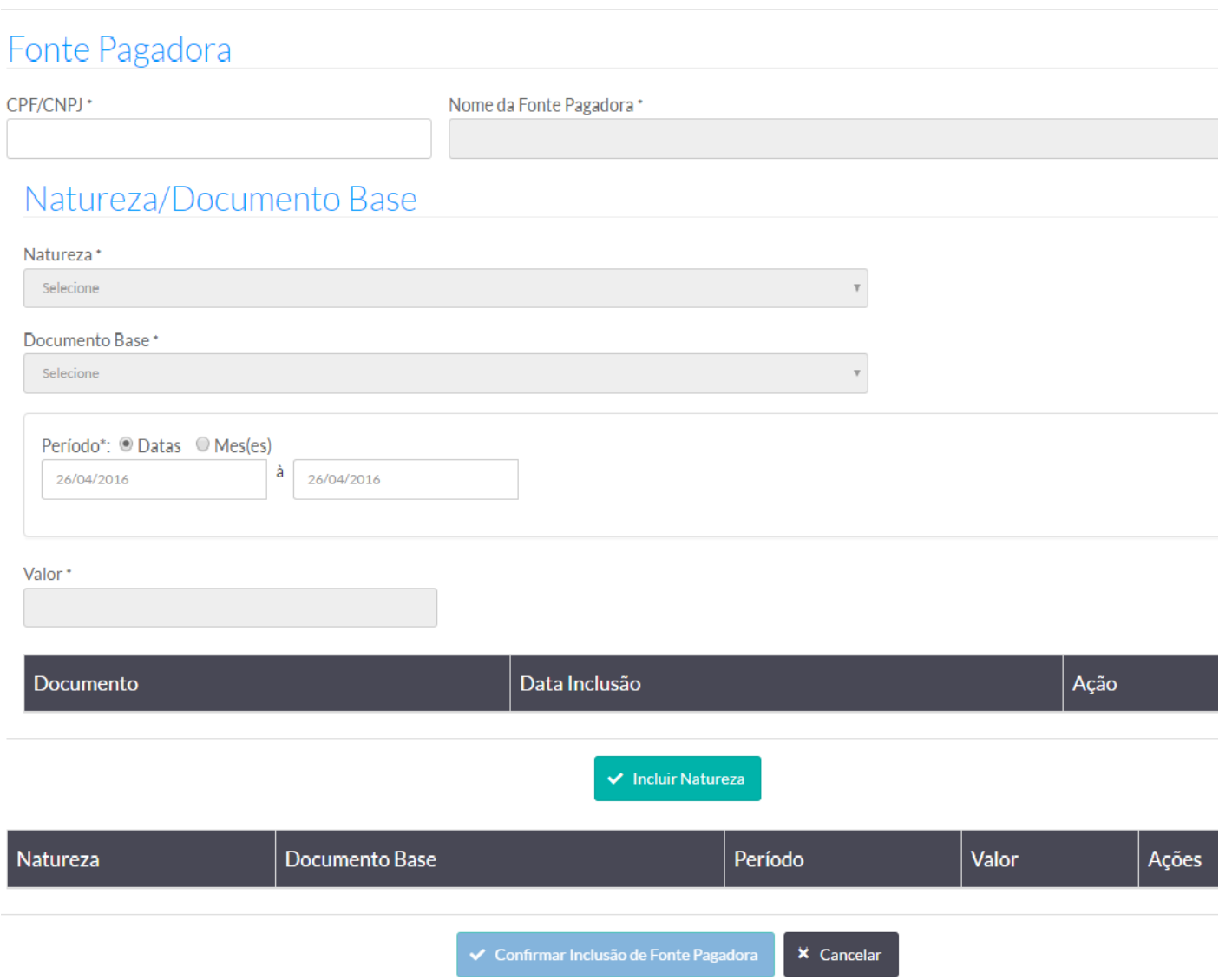

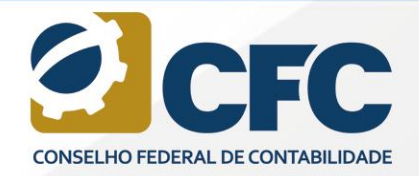

Ao incluir uma Fonte Pagadora, o profissional deverá fornecer todos os dados referentes à fonte e à natureza do rendimento. Nesse momento, deverá ser feito o upload obrigatório da documentação que serve de base legal para emissão da Decore. Clicar em **Anexar Documento**.

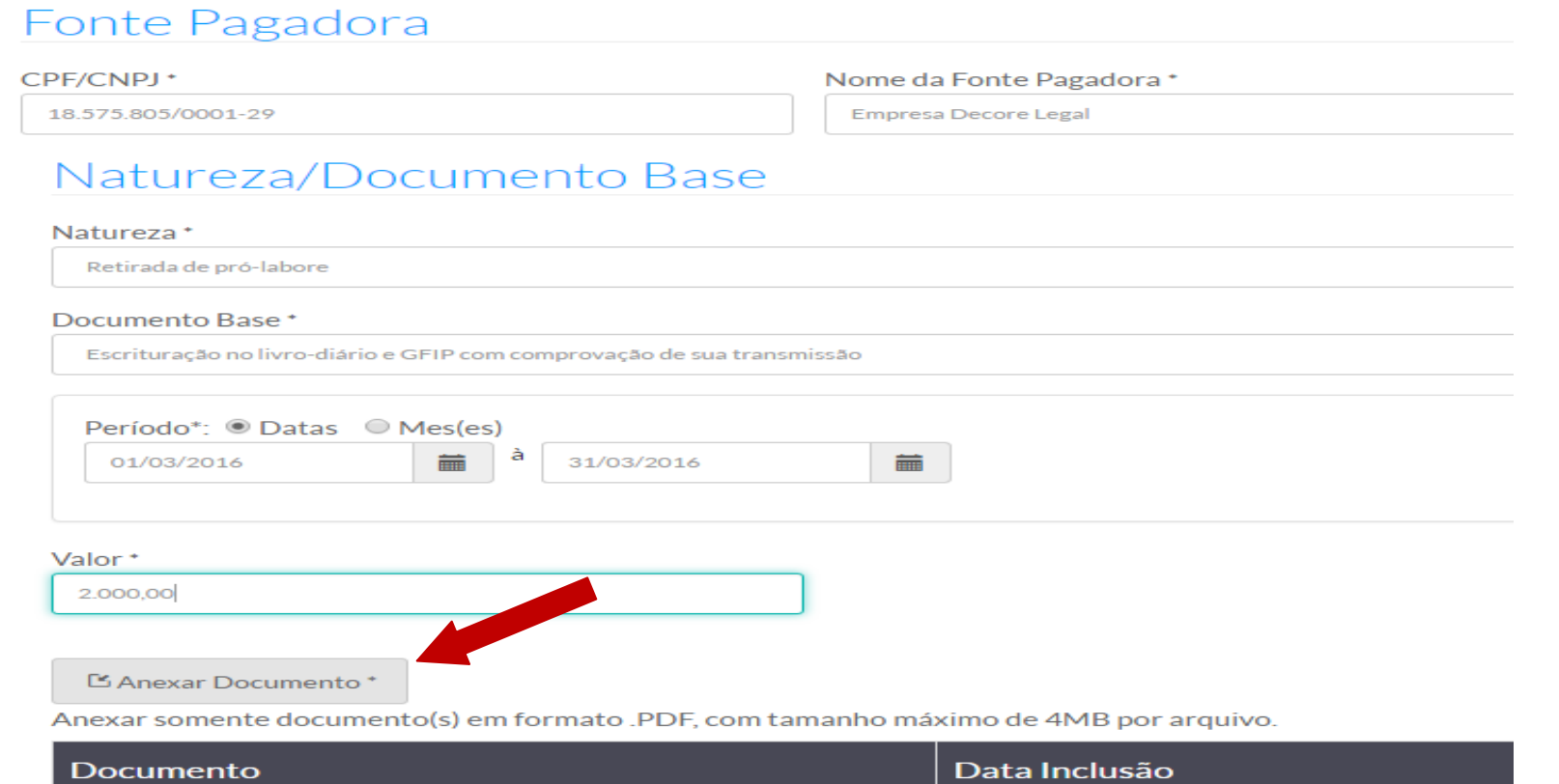

← Incluir Natureza

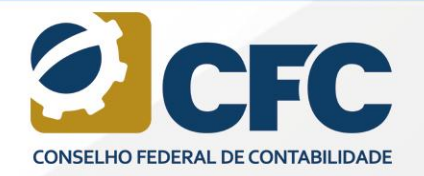

O arquivo com a base legal da Decore deverá ser anexado em extensão **.PDF** em arquivos de até **4 MB** – poderá ser enviado mais de um arquivo. Após inclusão da Documentação que serviu de lastro para a emissão da Decore, o profissional deverá clicar em **Incluir Natureza**. Para visualizar o arquivo, basta clicar em cima do documento e, caso tenha sido feito o upload do arquivo errado, na opção Excluir.

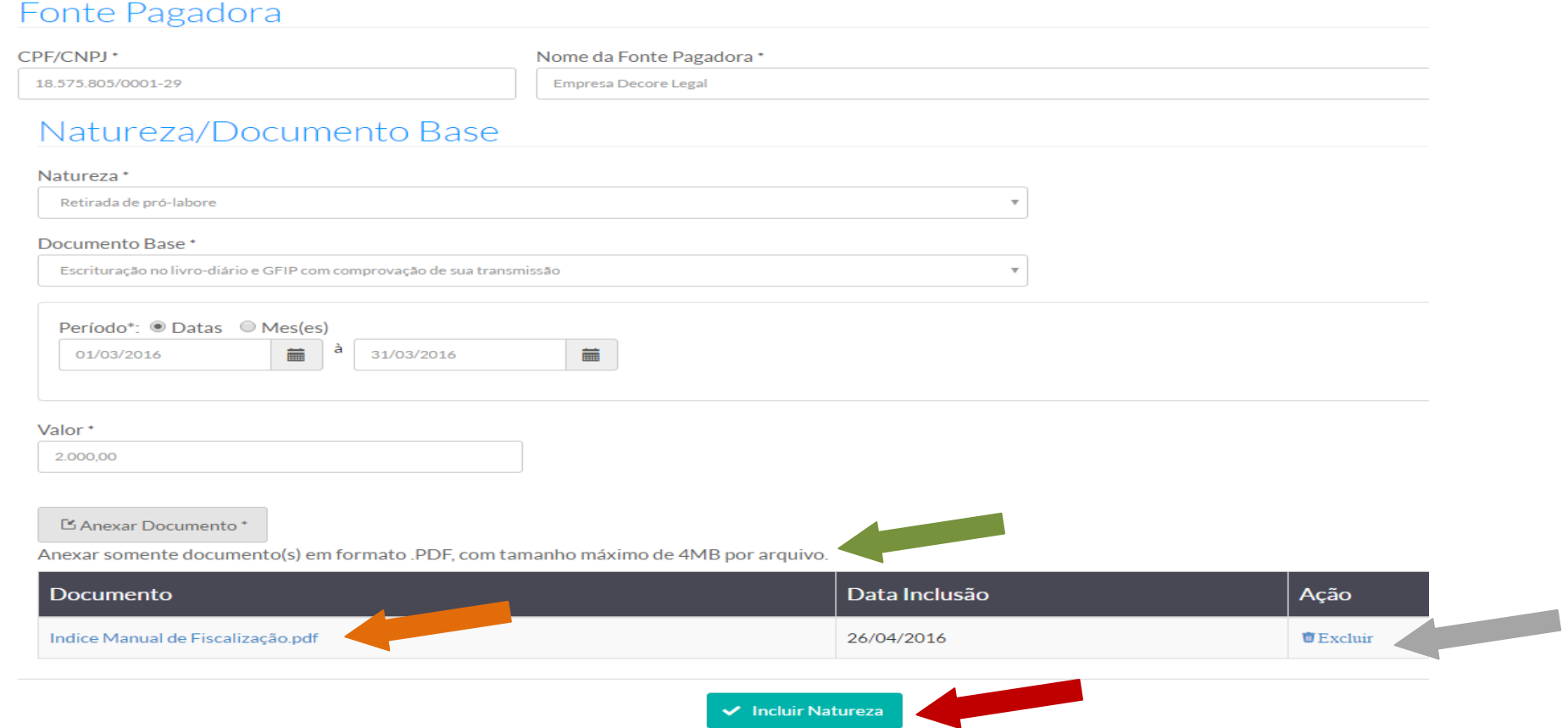

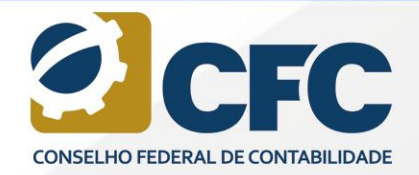

30589

Caso o profissional queira incluir mais de uma natureza para a mesma Fonte Pagadora, basta selecionar nova natureza, incluir os dados do rendimento e os documentos comprobatórios e clicar em **Incluir Natureza.**

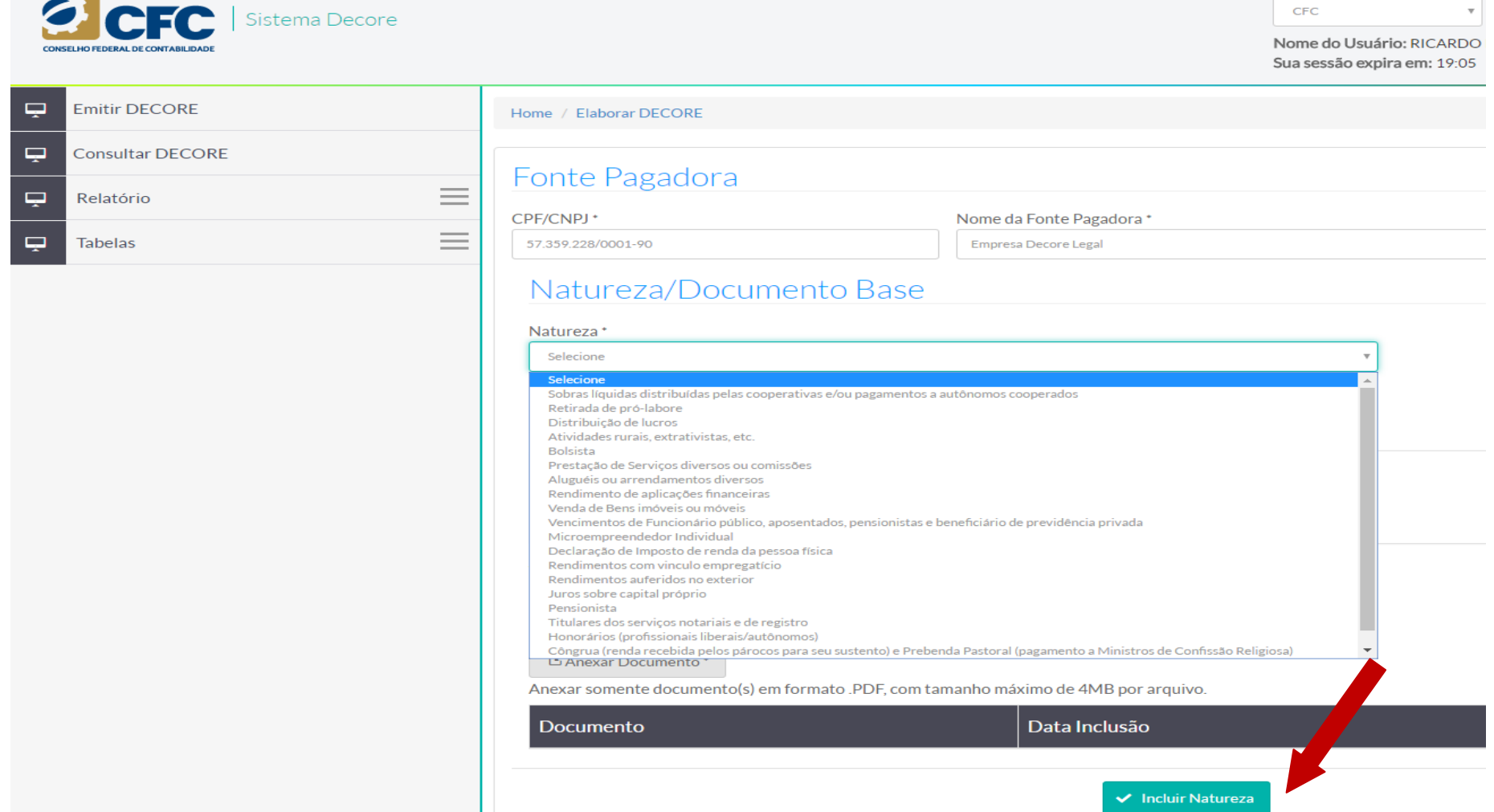

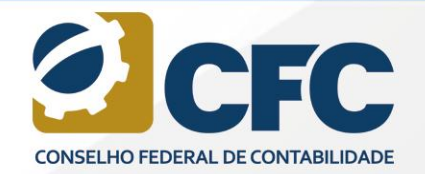

 $\frac{8}{68}$ 

30589

Uma vez incluída a natureza, o profissional poderá clicar em **Confirmar Inclusão de Fonte Pagadora** e será liberada a rotina Cadastrar Destinatário.

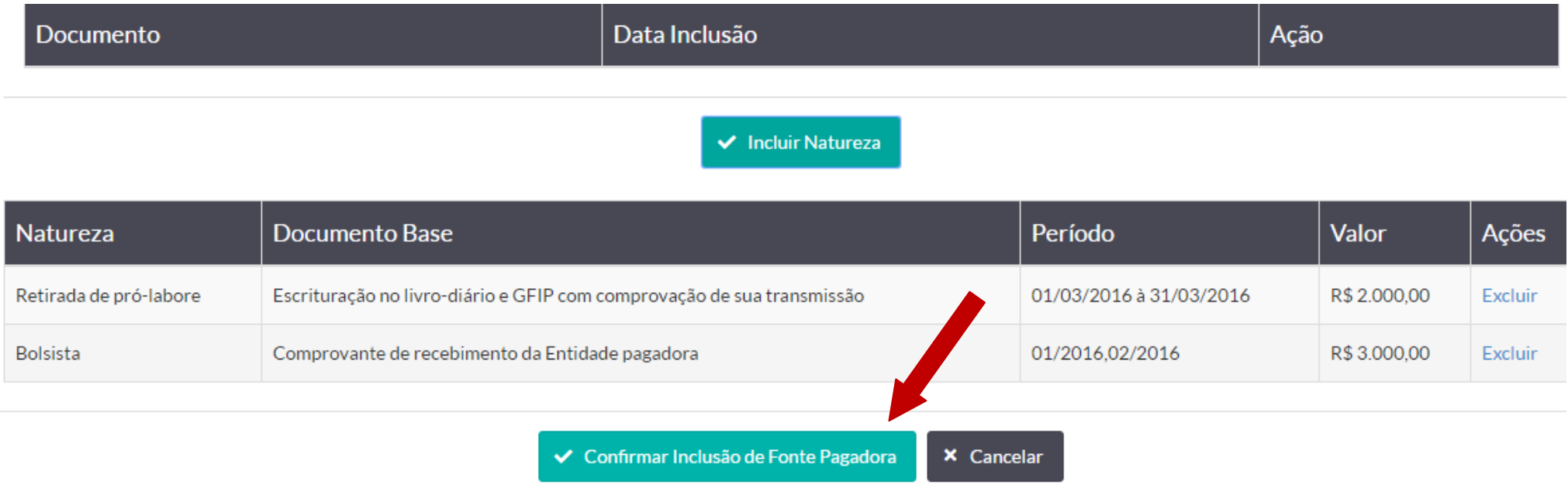

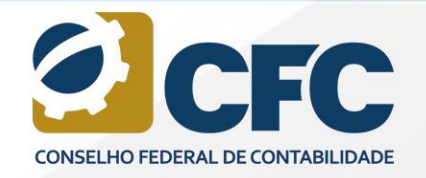

Após a Confirmação, aparecerá uma mensagem Registro incluído com sucesso!

O profissional poderá cadastrar Nova Fonte Pagadora ao clicar em Cadastra. Dessa forma, pode Prosseguir

para a próxima etapa ou Cancelar o cadastramento.

Uma vez cancelado, o profissional deverá refazer toda a rotina novamente.

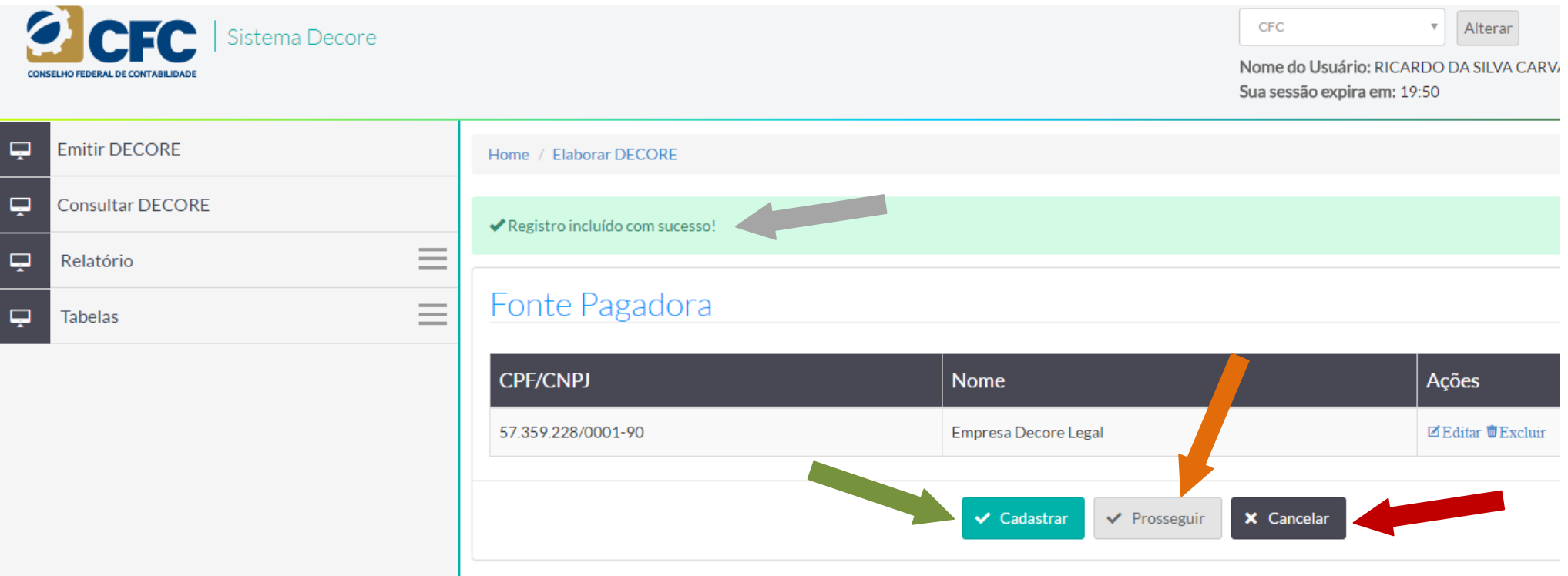

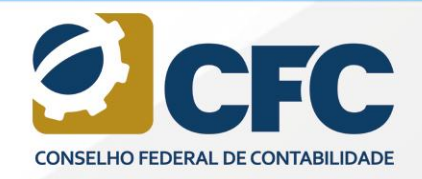

#### **6. Cadastramento do destinatário**

Neste estágio, o sistema liberará um filtro de pesquisa, por meio do qual será possível pesquisar um Destinatário da Decore que já esteja cadastrado no Sistema.

Realizar inicialmente a pesquisa, incluindo o CPF/CNPJ ou o Nome do Destinatário e clicar em

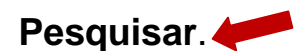

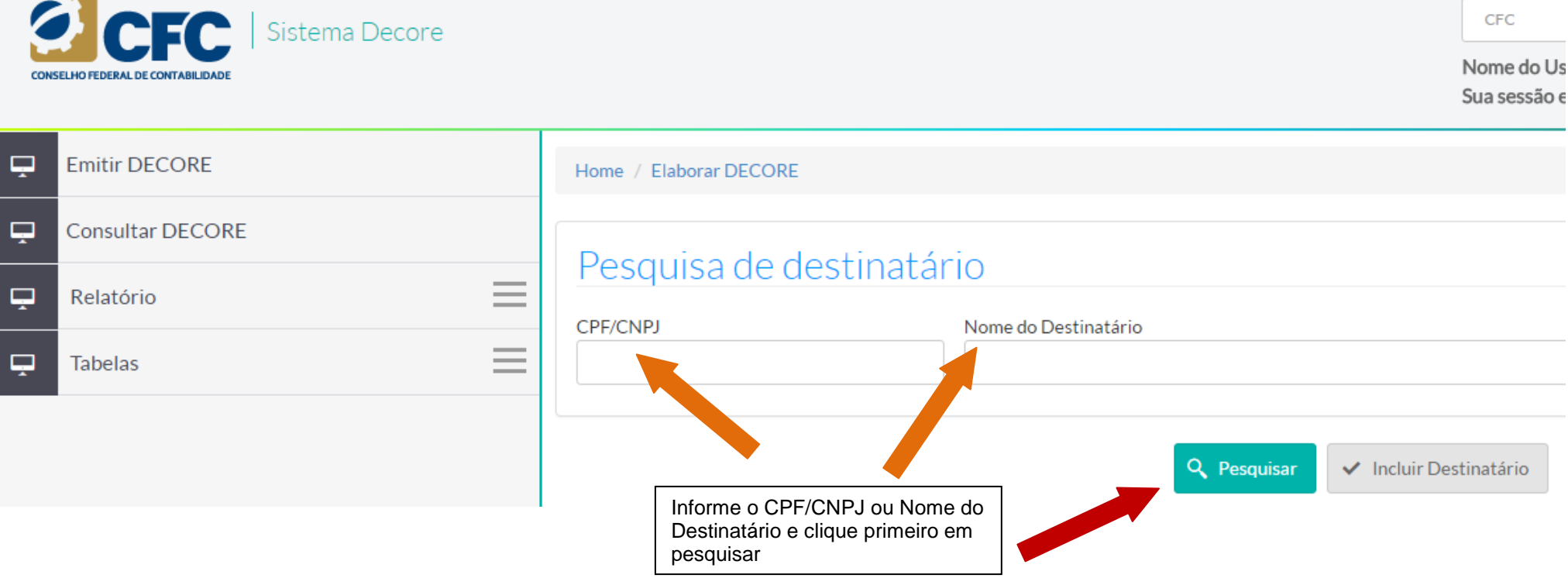

![](_page_18_Picture_0.jpeg)

30589

Em caso de não localização do beneficiário na base de dados do sistema, aparecerá a mensagem Não existe

este Destinatário na base de dados.

Clicar em **Incluir Destinatário** para inclusão.

![](_page_18_Picture_5.jpeg)

Incluir CPF/CNPJ e o Nome do Destinatário e clicar em **Prosseguir.** 

![](_page_19_Picture_0.jpeg)

+ 3542, 55<br>1352, 14<br>2100, 36<br>854, 94

 $\frac{8}{68}$ 

30589

![](_page_19_Picture_17.jpeg)

![](_page_20_Picture_0.jpeg)

#### **7. Profissional Declarante**

Na tela seguinte, constarão os dados do profissional declarante que deverá ter seus dados descritos no Sistema

### e informar a Finalidade da Decore.

Após a informação da finalidade da utilização da Decore, o profissional deve clicar em **Finalizar.**

![](_page_20_Picture_38.jpeg)

![](_page_21_Picture_0.jpeg)

30589

#### **8. Visualização dos dados cadastrados**

Todos os dados cadastrados poderão ser vistos após a finalização. Nesse momento, o profissional poderá ainda alterar qualquer dado, seja do Beneficiário, seja dos Rendimentos ou do Destinatário.

![](_page_21_Picture_34.jpeg)

 $\vee$  Confirmar

![](_page_22_Picture_0.jpeg)

30589

#### **9. Alteração de dados**

Ao clicar em **Alterar Dados do Beneficiário,** o Sistema abrirá a tela para alteração de dados. Ao finalizar, o profissional deverá clicar em **Prosseguir** e o sistema retornará à tela de validação.

![](_page_22_Picture_88.jpeg)

UF<sup>+</sup>

DF

Ao clicar em **Alterar Dados do Rendimento**, o Sistema abrirá a tela Fonte Pagadora onde existirão as opções

 $\overline{\phantom{a}}$ 

 $\vee$  Prosseguir

Complemento

Cidade<sup>\*</sup>

Brasília

**x** Cancelar

 $\overline{\tau}$ 

![](_page_22_Picture_6.jpeg)

Número\*

Brasília

 $\overline{\mathbf{3}}$ Bairro<sup>+</sup>

![](_page_23_Picture_0.jpeg)

Na Edição, serão disponibilizados os rendimentos da Fonte Pagadora já cadastrada; na Exclusão deverá ser incluída nova Fonte Pagadora.

Ao finalizar, o profissional deverá clicar em **Prosseguir** e o sistema retornará à tela de validação.

![](_page_23_Picture_44.jpeg)

![](_page_24_Picture_0.jpeg)

30589

![](_page_24_Picture_27.jpeg)

#### **10. Confirmação de Decore**

Após a verificação das informações cadastradas na Decore, o documento deverá ser Confirmado. Após clicar em **Confirmar, a declaração não poderá mais ser alterada**.

![](_page_25_Picture_0.jpeg)

![](_page_25_Picture_2.jpeg)

#### Dados do Beneficiário

![](_page_25_Picture_15.jpeg)

![](_page_26_Picture_0.jpeg)

#### **11. Assinatura Eletrônica**

Após a confirmação do documento, o Sistema passará para a tela de assinatura mediante Certificação Digital.

Todo o Sistema foi desenvolvido na Plataforma da Leitora do ICP.BRAVO ACCESS, que verifica as certificações.

Caso o profissional não tenha essa leitora, ao clicar em **Confirmar**, o Sistema levará a pessoa até o sítio do ICP.BRAVO ACCESS para que o profissional possa baixar e instalar o programa para a devida leitura do Certificado Digital. Para isso, basta que o profissional clique em Instalar Extensão, conforme demonstrado abaixo:

![](_page_27_Picture_0.jpeg)

 $30589$ 

![](_page_27_Figure_2.jpeg)

![](_page_28_Picture_0.jpeg)

30589

Uma vez instalada a Leitora, o browse da internet terá o símbolo do ICP.BRAVO ACCESS, no canto superior, e o profissional estará apto a assinar a Decore.

![](_page_28_Picture_3.jpeg)

![](_page_29_Picture_0.jpeg)

#### Após a confirmação e uma vez que o ICP.BRAVO ACCESS esteja instalado, o profissional deverá selecionar o Token < com o qual irá assinar o documento. Em seguida, deverá clicar em Assinar Eletronicamente. **Profissional Declarante**

![](_page_29_Picture_58.jpeg)

Registro CRC: DF-014621/O

## Dados do Destinatário

CPF/CNPJ: 429.684.745-70

Nome: Banco do Brasil

Declaramos, para fins de direito perante o destinatário desta declaração e a quem interessar possa, sob as penas da lei, especialmente, das previsões do artigo 299 do Código Penal Brasileiro e, no inciso XIII do artigo 24 do Regulamento Geral dos Conselhos de Contabilidade - Resolução CFC nº 1.370/11, que as informações acima transcritas constituem a expressão da verdade e que possuímos os documentos comprobatórios da presente DECORE.

O CONSELHO REGIONAL DE CONTABILIDADE DF CERTIFICA que o profissional identificado no presente documento encontra-se em situação REGULAR neste Regional, apto ao exercício da atividade contábil nesta data, de acordo com as suas prerrogativas profissionais, conforme estabelecido no art, 25 e 26 do Decreto - Lei nº 9,295/46. Certidão nº: DF/2016/900054171 Validade: 25/07/2016

Brasília, 26/04/2016

#### Assinatura do Beneficiário

Assinatura do Profissional de Contabilidade

Confirme a existência deste documento na página: www.crc-df.org.br, mediante número de controle a seguir:

![](_page_29_Figure_14.jpeg)

![](_page_30_Picture_0.jpeg)

30589

Cabe ressaltar que os dados referentes às Decores emitidas estão à disposição da Receita Federal do Brasil, e o profissional deverá confirmar a ciência desse fato.

![](_page_30_Picture_22.jpeg)

![](_page_31_Picture_0.jpeg)

 $\frac{8}{68}$ 

 $30589$ 

## Digitar senha, clicar em OK e o documento da Decore será gerado em .PDF

![](_page_31_Picture_19.jpeg)

![](_page_32_Picture_0.jpeg)

55  $\frac{.14}{36}$ 

 $\frac{\delta}{68}$ 

30589

![](_page_32_Picture_20.jpeg)

![](_page_33_Picture_0.jpeg)

55  $14$  $36$ 

 $68$ 

30589

#### **12. Impressão do documento**

A Decore será gerada em .PDF a ser visualizado na tela. Para isso, o browser da internet não pode estar com o bloqueio dos Pop-ups ativado. O Pop-ups pode ser desabilitado por meio das configurações do Browser.

![](_page_33_Picture_4.jpeg)

![](_page_34_Picture_0.jpeg)

30589

Caso o profissional não consiga visualizar a Decore, ele poderá acessar a Consulta de Decores Emitidas, incluir o CPF do profissional Declarante e clicar em Pesquisar. Todas as declarações emitidas pelo profissional poderão ser visualizadas.

![](_page_34_Picture_3.jpeg)

![](_page_35_Picture_0.jpeg)

 $\frac{8}{68}$ 

30589

Para acessar a Decore emitida, basta clicar no Número de Controle. As Decores aparecerão na ordem das últimas emitidas para as primeiras.

![](_page_35_Picture_20.jpeg)

![](_page_36_Picture_0.jpeg)

30589

#### Para visualizar e imprimir o documento, o profissional deverá clicar em **Visualizar PDF**.

# **Profissional Declarante**

![](_page_36_Figure_4.jpeg)

![](_page_37_Picture_0.jpeg)

 $\frac{8}{68}$ 

 $30589$ 

#### **KESOLUÇAU CFC N.º 1.364/2011** DECLARAÇÃO COMPROBATÓRIA DE PERCEPÇÃO DE RENDIMENTOS - DECORE (Resolução CFC n.º 1.364, de 25 de novembro de 2011)

![](_page_37_Picture_21.jpeg)

![](_page_38_Picture_0.jpeg)

![](_page_38_Picture_51.jpeg)

#### **NOME RFGC**

**CPF/CNPJ** 

Declaramos, para fins de direito perante o destinatário desta declaração e a quem interessar possa, sob as penas da lei, especialmente, das previsões do artigo 299 do Código Penal Brasileiro e, no inciso XIII do Artigo 24 do Regulamento Geral dos Conselhos de Contabilidade - Resolução CFC n.º 1.370/11. que as informações acima transcritas constituem a expressão da verdade e que possuímos os documentos comprobatórios da presente DECORE.

![](_page_38_Picture_6.jpeg)

O CONSELHO REGIONAL DE CONTABILIDADE AC CERTIFICA que o profissional identificado no presente documento encontra-se em situação REGULAR neste Regional, apto ao exercício da atividade contábil nesta data, de acordo com as suas prerrogativas profissionais, conforme estabelecido no art. 25 e 26 do Decreto-Lei n.º 9.295/46. Certidão n.º: AC/2016 Validade: 25/07/2016

Acrelândia - AC terca-feira, 26 de abril de 2016

55  $14$  $36$ 

 $\frac{8}{68}$ 

 $30589$ 

![](_page_39_Picture_0.jpeg)

55  $14$ 

 $\frac{8}{68}$ 

30589

A Decore não pode ser cancelada pelo Sistema, mas podem ser registradas justificativas de erro.

![](_page_39_Picture_24.jpeg)

![](_page_40_Picture_0.jpeg)

A justificativa deverá estar descrita no campo obrigatório, **e o profissional poderá anexar documentos** que sirvam de base para justificar o erro de emissão da Decore; será gerado um .PDF, que deverá ser assinado eletronicamente.

![](_page_40_Picture_30.jpeg)

![](_page_41_Picture_0.jpeg)

 $: 55$ <br> $: 24$ <br> $: 36$ 

 $rac{8}{68}$ 

 $30589$ 

![](_page_41_Picture_21.jpeg)